#### DROGUERÍA ROSFAR

Esta droguería envía medicamentos a las farmacias, para que las mismas realicen la gestión de entrega de forma directa al afiliado, a partir de la receta que ellos presentan.

La farmacia cobra un importe por la entrega, cuyos requisitos figuran a continuación:

VALOR A FACTURAR: \$9000 POR REMITO (a partir de Febrero/24)

Se debe realizar Factura B IVA EXENTO

CUIT: 30-69825514-1

Seguimiento de la trazabilidad: por VERIFARMA

La farmacia deberá presentar el remito conformado, la receta del paciente, el comprobante de trazabilidad y la factura.

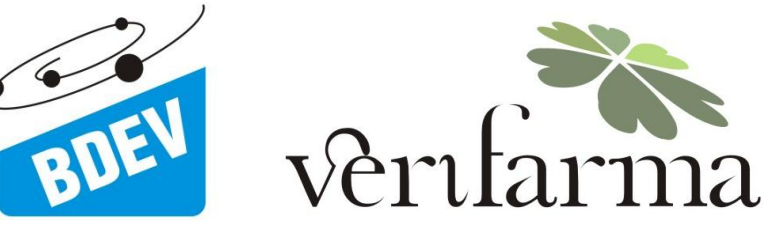

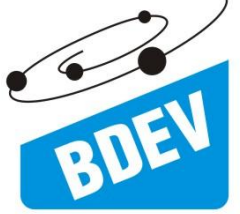

**Sistema de Trazabilidad Red de Farmacias - Verifarma Guía rápida de usuario**

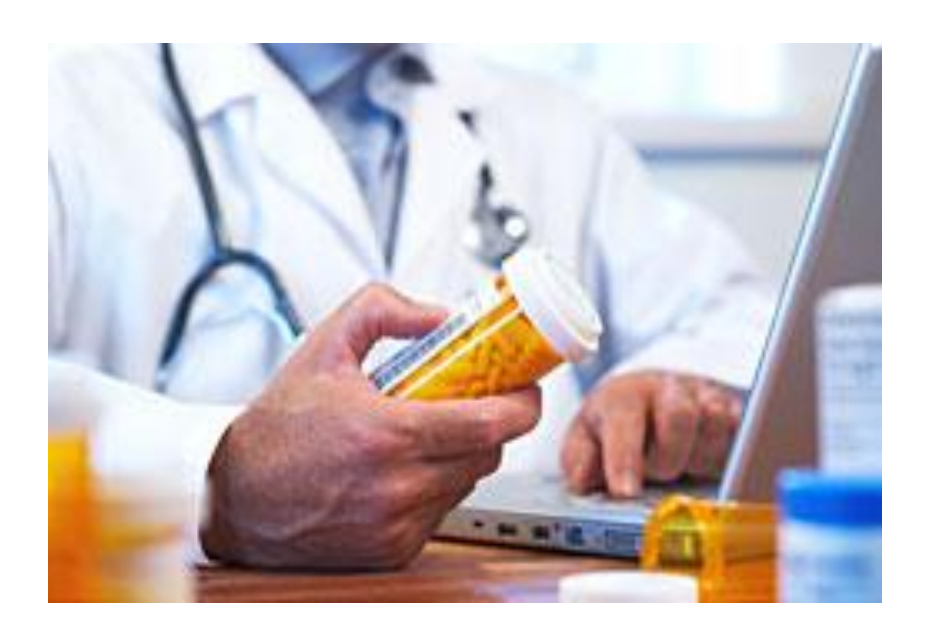

#### **BDEV S.A.**

Paroissien 1686 2 piso C1429CWB CABA Argentina Tel: 011 2051-0253 **www.bdev.com.ar www.verifarma.com**

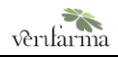

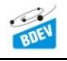

# <span id="page-2-0"></span>Contenido

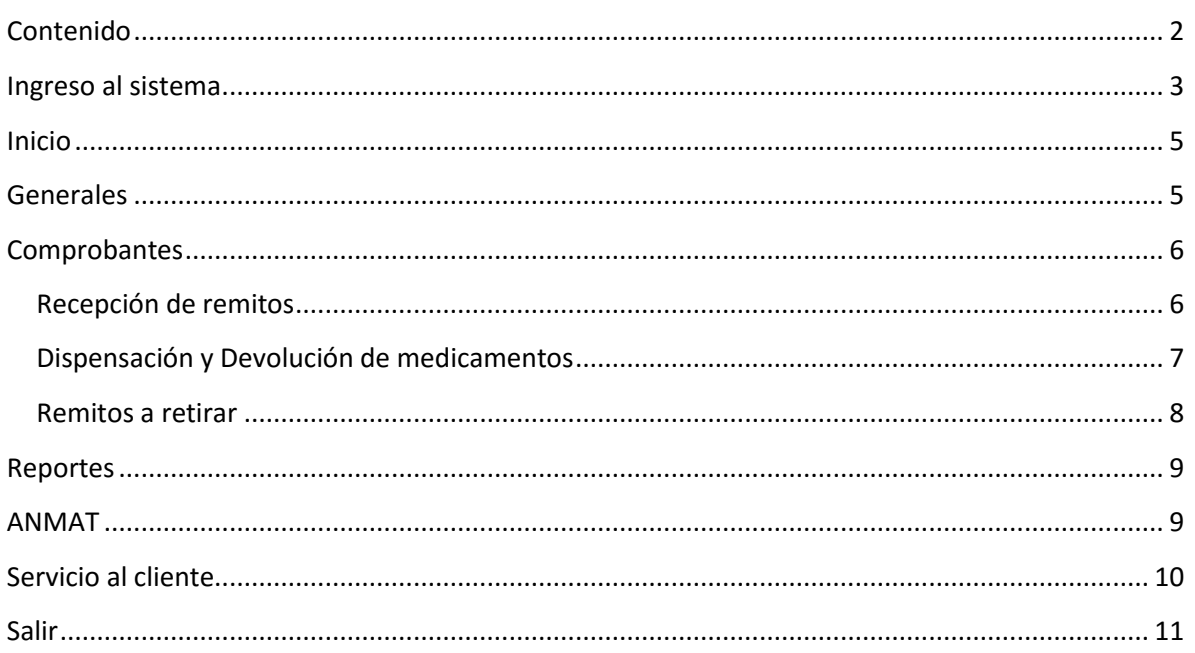

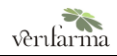

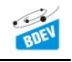

### <span id="page-3-0"></span>Ingreso al sistema

El acceso al sistema de trazabilidad Red de Farmacias – Verifarma se realiza mediante un navegador de internet, que puede ser Mozilla Firefox, Internet explorer (versión 8 o superior) o Google Chrome.

Para ingresar deberá acceder a través de de las siguientes dos opciones:

1. URL DROGUERÍA/FARMACIA

Para aquellas farmacias que ya se encuentran operando con la red, podrán seguir ingresando la URL que actualmente están utilizando.

2. URL RED DE FARMACIAS

Se ingresa a través de la siguiente URL: https://red-farmacias.verifarma.com

Una vez ingresado al entorno de la farmacia, se abrirá una ventana mostrando la página de ingreso al sistema. Allí debe escribir su **Usuario** y **Contraseña** asignados para luego presionar el botón **Ingresar**.

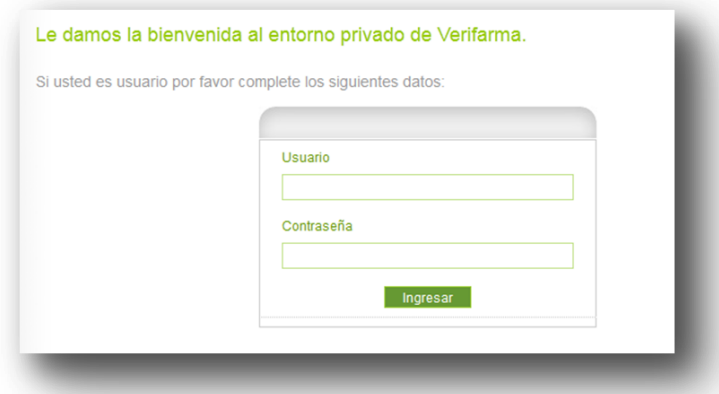

Si los datos son correctos aparecerá la pantalla de inicio del sistema. En caso contrario, el sistema le solicitará que ingrese los datos nuevamente.

Una vez que accede a Verifarma, el sistema validará el usuario y contraseña de ANMAT. En caso de ser el primer acceso o si los datos cargados no correspondan a los registrados en ANMAT, el sistema solicitará al usuario cargar los datos de usuario y contraseña de ANMAT para continuar operando. Si los datos ingresados no son correctos, el sistema no permitirá operar.

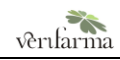

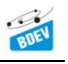

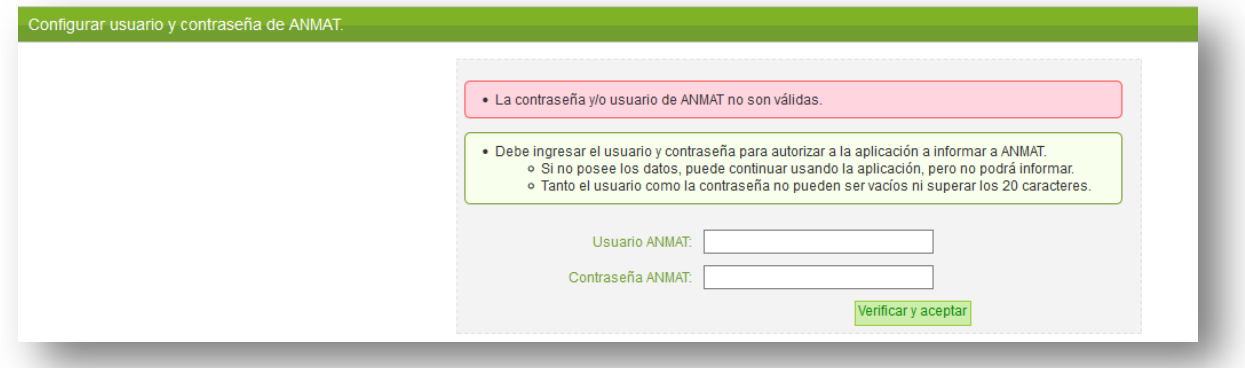

*Configurar usuario y contraseña de ANMAT (SNT de Medicamentos).*

Luego de cargar los datos, se presiona el botón *Verificar y aceptar.* El sistema se conectará con ANMAT para verificar que los datos cargados sean correctos. De ser así podrá comenzar a operar con el sistema. En caso contrario, el sistema le solicitará que ingrese los datos nuevamente.

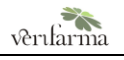

# <span id="page-5-0"></span>Inicio

Al acceder, el sistema lo lleva a la página de inicio, donde encontrará un resumen de tareas pendientes y del estado del sistema. En cada recuadro podrá ver:

- **Acciones pendientes**: Muestra las tareas operativas pendientes de realizar.
- **Informes a ANMAT pendientes**: Muestra los informes pendientes de envío a ANMAT.
- **Ultimas Alarmas Activas**: muestra el detalle de los últimos productos denunciados.
- **Resumen de Productos**: muestra la canti dad de las unidades en sus diferentes estados.

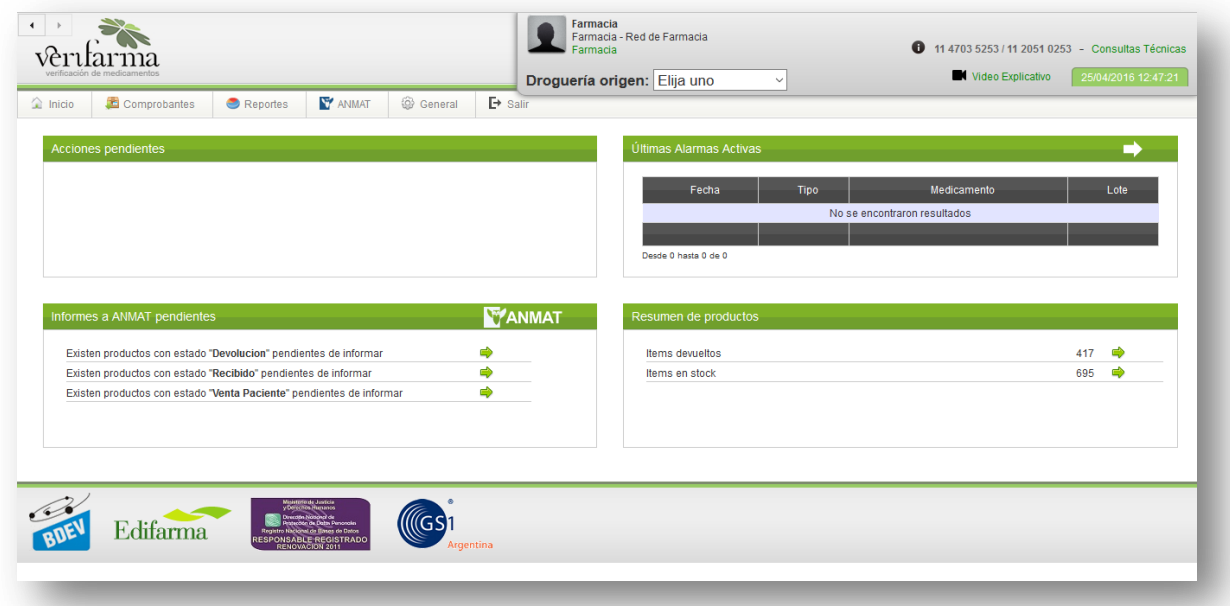

En el margen superior del sistema se encuentra el **MENU** de opciones para acceder a las diferentes módulos:

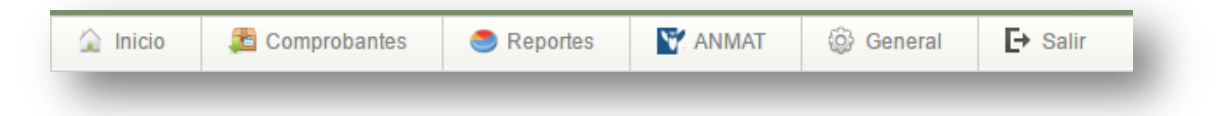

Al hacer click sobre cada opción, desplegará todas las acciones permitidas para dicho módulo.

### <span id="page-5-1"></span>Generales

#### El menú *Generales* incluye:

− Modificación de contraseña de acceso al sistema (Opción Usuarios)

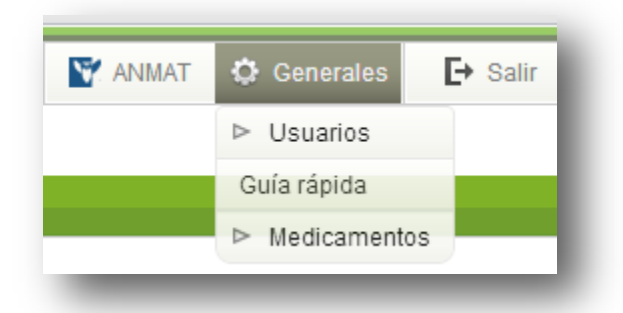

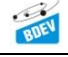

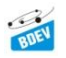

- − Descarga de esta guía rápida de usuario de Verifarma Red de Farmacias (Opción Guía rápida)
- − Maestro de Medicamentos cargados al sistema (Opción Medicamentos)

# <span id="page-6-0"></span>Comprobantes

Como primer paso se deberá seleccionar la Droguería Origen con la cual se desee operar. Para ello se tendrá que seleccionar el proveedor de lista desplegable, la cual se encuentra sobre margen superior derecho de la pantalla:

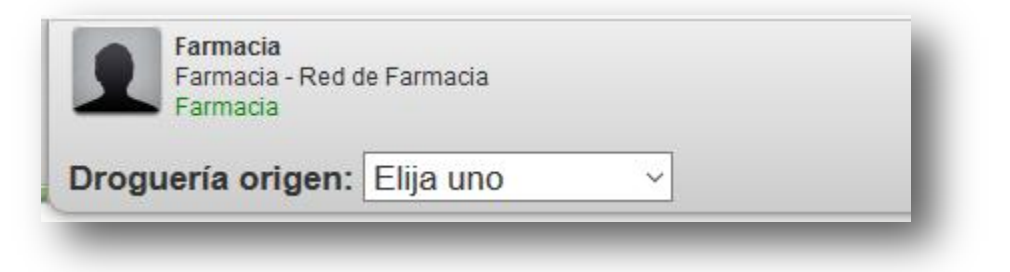

El botón **Comprobantes** del menú concentra las funciones operativas del sistema. De allí se reciben, dispensan y devuelven los medicamentos, donde además se retiran los comprobantes y la documentación asociada.

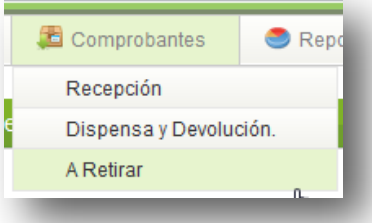

#### <span id="page-6-1"></span>**Recepción de remitos**

Al acceder al menú *Comprobantes >> Recepción,* el sistema lleva a la siguiente pantalla:

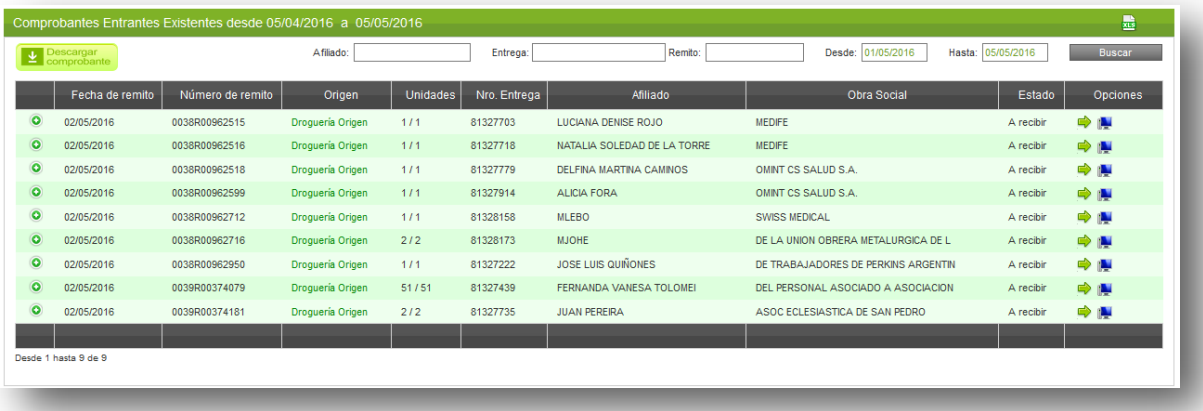

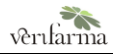

El listado muestra los remitos con estado *A recibir*, despachados desde la Droguería Origen seleccionada anteriormente a la farmacia. Entregado el comprobante en la farmacia, se debe recibir las unidades en el sistema. Para ello existen dos opciones: ingreso manual o automático:

- − Al presionar el ícono  $\| \cdot \|$ , a la derecha del comprobante, se reciben todas las unidades del remito en forma automática, sin necesidad de realizar la lectura de los códigos seriados.
- − Al presionar el ícono se accede a la pantalla que habilita la lectura unitaria de códigos seriados. Se debe acceder a esta pantalla para recepcionar una cantidad menor de unidades a las declaradas en el remito.

El ícono  $\bullet$  a la izquierda del comprobante permite desplegar información del remito y validar los datos de los productos recibidos con los del sistema.

#### <span id="page-7-0"></span>**Dispensación y Devolución de medicamentos**

Al acceder a *Comprobantes >> Dispensa y Devolución,* el sistema lleva a la siguiente pantalla:

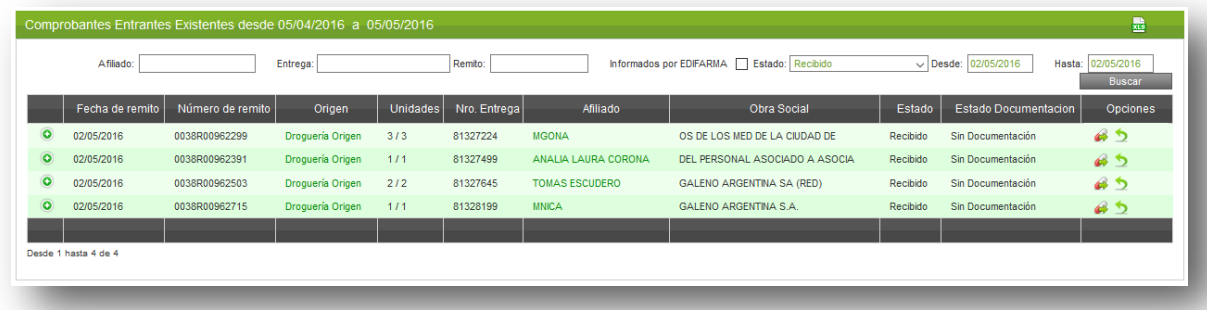

Por defecto el sistema mostrará los remitos en estado *Recibido* correspondiente a la Droguería Origen seleccionada anteriormente. Para ver el resto de los remitos se debe seleccionar el estado correspondiente, el rango de fecha del remito en cuestión y presionar el botón **Mostrar** en el margen superior del listado de comprobantes.

A la derecha de cada remito se visualizan posibles acciones que permiten operar sobre cada comprobante:

− Mediante este ícono se dispensa de forma parcial o total el remito al paciente. Al presionarlo el sistema muestra el siguiente mensaje:

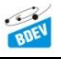

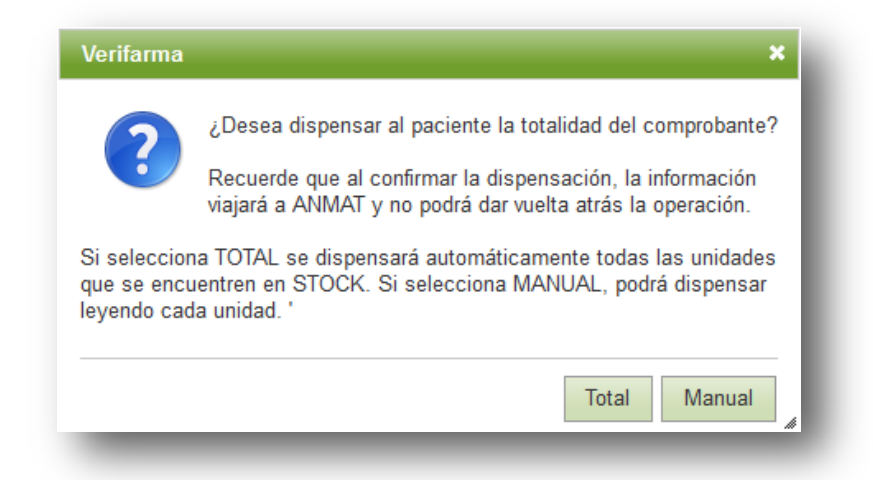

Si se presiona *Total*, se dispensan todas las unidades sin lectura de los códigos seriados. Si se presiona *Manual*, el sistema habilita la opción de lectura de los mismos. Se debe presionar la última opción si la dispensación resulta ser por menos unidades que el total del remito.

- habilita al usuario a registrar e informar la anulación parcial o total de las dispensaciones realizadas. En caso que el ID de transacción de la dispensación no pueda ser cancelado, el sistema dará aviso e imposibilitará continuar con la operación.
- permite la descarga e impresión del Comprobante de Transmisión para aquellas dispensaciones realizadas e informadas.

Si la dispensación termina siendo por menos unidades del total del remito, puede volver a imprimirse en el momento de la dispensación, con el número real de unidades dispensadas.

- permite la descarga e impresión del Comprobante de Dispensación para aquellas operaciones realizadas e informadas pertenecientes a las demás redes. Este documento debe ser firmado por el paciente y conformado por el DT de la farmacia. Se puede imprimir previamente al informe a ANMAT. Si la dispensación termina siendo por menos unidades del total del remito, puede volver a imprimirse en el momento de la dispensación, con el número real de unidades dispensadas
- − accede a realizar la devolución del remito a la Droguería Origen seleccionada anteriormente. Al igual que la dispensación tiene la opción de devolver todos los productos en stock sin realizar las lecturas, o bien acceder a la pantalla de lectura para seleccionar que unidades específicas se van a devolver.

#### <span id="page-8-0"></span>**Remitos a retirar**

Una vez dispensado el remito se debe seleccionar la opción "A Retirar" para que se de inicio al procedimiento de rescate de la documentación por parte de cada Droguería Origen.

Al acceder al menú *Comprobantes >> A Retirar* se selecciona el estado Dispensado y se presiona el botón *Mostrar*. El sistema mostrará la siguiente pantalla:

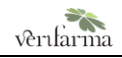

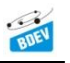

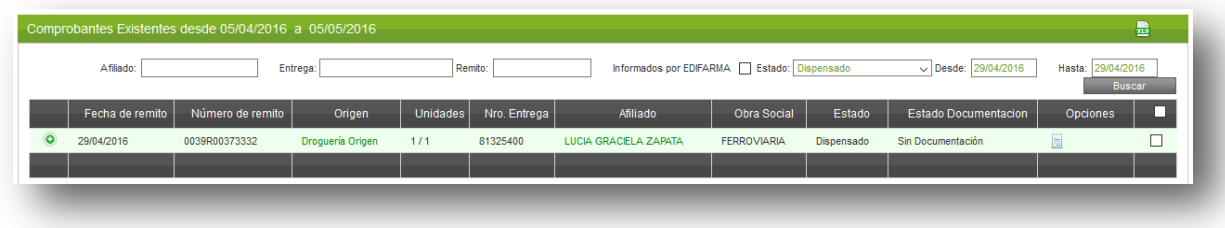

Se seleccionan los remitos A Retirar seleccionando sobre la check box de la columna del listado y luego se presiona el botón *A Retirar*. Con esta operación se confirma que los remitos cuentan con la documentación asociada completa y sin observaciones. Si la documentación no es completa o tiene observaciones, se presiona el ícono y se detallan las diferencias.

Al confirmar el retiro, el sistema abrirá una pantalla para imprimir la Orden de Retiro de la farmacia a la Droguería Origen. Esta Orden incluye los remitos A Retirar.

 $\blacktriangleright$  Reportes

**Stock** 

# <span id="page-9-0"></span>Reportes

El sistema cuenta con un módulo de Reportes al cual se accede desde el menú principal:

Los reportes disponibles son:

- *Stock* Muestra los medicamentos en stock agrupados por producto/lote.
- *Recepciones Históricas* Muestra las recepciones agrupadas por remito.
- *Devoluciones Históricas* Muestra las devoluciones realizadas a la Droguería Origen.
- *Dispensaciones Históricas* Muestra las dispensaciones realizadas a pacientes.
- Recepciones Históricas Devoluciones Históricas Dispensaciones Históricas **Q** Búsquedas

**WANMAT** 

@ Generales

*Búsquedas*

Permite el rastreo de unidades y muestra la trazabilidad completa.

### <span id="page-9-1"></span>ANMAT

La solapa ANMAT, del menú principal, aglutina los reportes de la información transmitida a ANMAT.

Los reportes disponibles son:

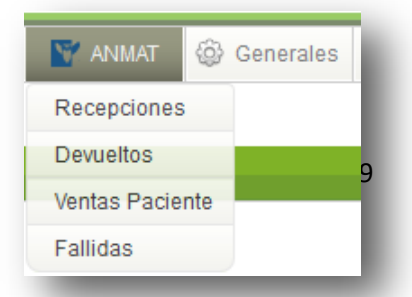

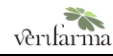

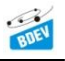

- *Recepciones* Informes de recepción transmitidos a ANMAT
- *Devueltos* Informes de devolución a Droguería Origen transmitidos a ANMAT
- *Dispensaciones* Informes de dispensación a paciente transmitidos a ANMAT
- *Fallidas*

Informes no transmitidos a ANMAT, incluye el error devuelto por el Sistema Nacional de trazabilidad

# <span id="page-10-0"></span>Servicio al cliente

En el margen superior derecho de cada pantalla encontrará el acceso para contactarse con el equipo de Servicio al Cliente, como así también un video explicativo y las consultas técnicas más frecuentes.

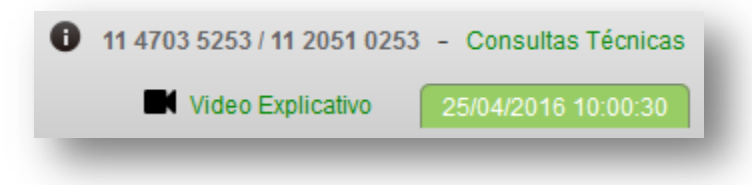

Presionando sobre "Consultas Técnicas", el sistema mostrará la siguiente pantalla:

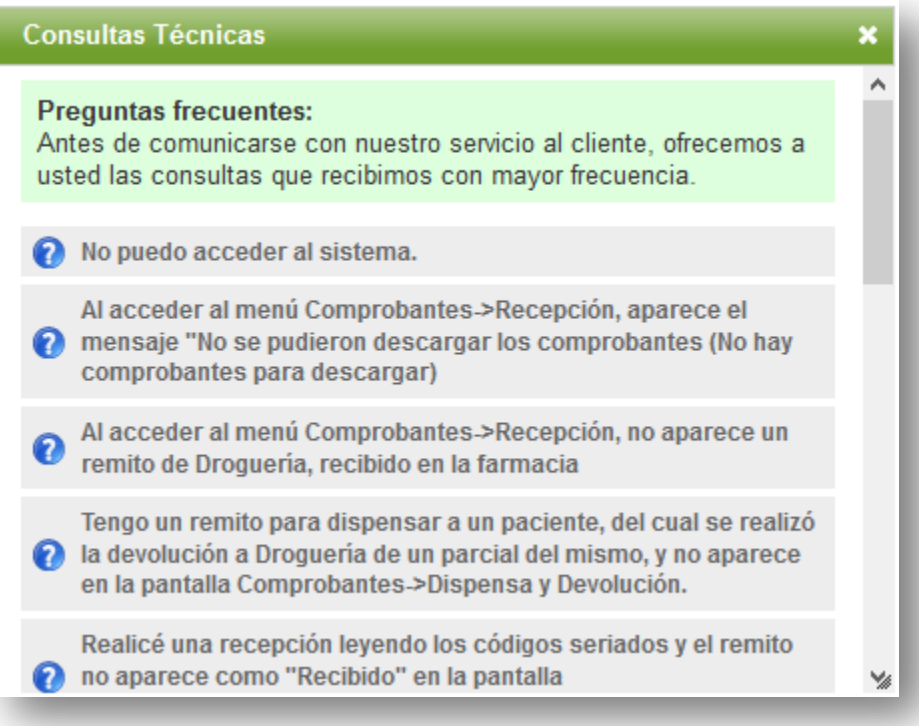

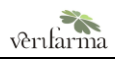

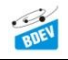

Al ingresar el motivo y detalle de su consulta y un medio de contacto, se le asignará el reclamo a un técnico para iniciar la resolución del caso y contactarlo. En caso de emergencias podrá contactar telefónicamente al número publicado en pantalla o por email.

### <span id="page-11-0"></span>Salir

Para salir del sistema presione sobre el botón **Salir** del menú principal

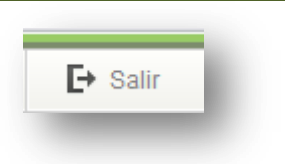